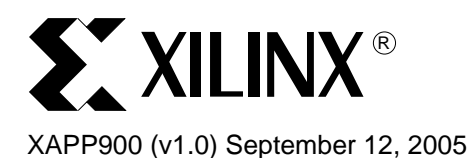

# **Getting Started: FPGAs in Motor Control**

Author: Frank Wirtz

**Scope** This tutorial covers the implementation of a simulated AC Induction motor driver, and is intended to serve as a very basic introduction for new users of Project Navigator.

> A [Spartan™-3](http://www.xilinx.com/spartan3) FPGA is used to create three phases of motor drive using pulse width modulation (PWM) outputs. The techniques demonstrated by this tutorial include:

- waveform table lookup (sine, 3rd harmonic sine, and 60 degree clipped sine)
- PWM output using a pulse centered driver
- programmable deadtime.

**System** 

**Requirements**

**Objective** Completion of this tutorial will result in a small hardware demonstration of the motor controller, the creation of three phases of AC waveforms that can be modified (wave type and frequency) and displayed on an oscilloscope. Additionally, users will become familiar with the sub components used to implement an AC Induction Motor driver solution.

# **Software**

The minimum required software component for this tutorial is [Xilinx ISE™](http://www.xilinx.com/products/design_resources/design_tool/) v7.1, installed in c:\xilinx.

If the logic simulation is to be run, an operable version of ModelSim XE/SE is required. This project has been tested using ModelSim SE5.8b.

# **Hardware**

Use of this example as a hardware demonstration requires a Spartan-3 starter board from [Digilent, Inc.](http://www.digilentinc.com) (available from [Xilinx](http://www.xilinx.com/xlnx/xebiz/productview.jsp?sGlobalNavPick=&sSecondaryNavPick=&category=-21488&iLanguageID=1&category=/Xilinx+Products/Hardware+and+Cables/Development+Boards/Spartan-3+Boards)), along with a simple R/C 320Hz low pass filter. Other hardware platforms may be used, however, modifications to the design files, such as \*.ise and \*.ucf, will be required to accommodate the different device / pin out of the design.

In addition, a means of programming the demo board, such as a Xilinx PCIV download cable, and a method for observing the waveform outputs, such as an oscilloscope.

### **Source Files**

Source files for this tutorial may be found accompanying this application note at [www.xilinx.com/bvdocs/desfiles/xapp900.zip](http://www.xilinx.com/bvdocs/desfiles/xapp900.zip). This package contains all of the project files needed to implement the motor simulator, and should be unzipped into c:\MotorControl.

Additional information on the logic based design may be found in [XAPP448.](http://direct.xilinx.com/bvdocs/appnotes/xapp448.pdf)

### **Implementation Initializing the Project**

Once the source files have been unzipped into C:\MotorControl, a directory structure similar to the following should have been created:

C:\MotorControl

\Simulation

\ClockDivider\_v1\_00\_a

© 2005 Xilinx, Inc. All rights reserved. XILINX, the Xilinx logo, and other designated brands included herein are trademarks of Xilinx, Inc. All other trademarks are the property of their respective owners.

\Common\_Types \MotorController \PWM\_v1\_00\_b \Sine\_v1\_00\_a

Launch Xilinx Project Navigator, and open the file:

C:\MotorControl\Simulation\MotorController\MotorController.ise

A project with a Module View as shown in [Figure](#page-1-0) 1 will appear.

*Figure 1:* **Project Structure, Module view**

# <span id="page-1-0"></span>**Project Navigator**

Once the project has been opened, note that the initial user interface is split into four primary windows: Project, Process, Utility, and Message Console.

#### **Project Window**

The Project window indicates the hierarchy of the design, the part type, and the libraries associated with the design. Selecting any of the items (by highlighting with a left mouse click) will enable different operations to be performed on these items.

The actual source items that comprise the project may also be edited by double-clicking the file which will open the file in an editor in the Utility window.

Note that the project exists in a hierarchical fashion, with the top level file for the design (acmotorcontrol.vhd) existing at the root of the project with the subcomponents listed below. This design is implemented in VHDL, while the source files are indicated by a \*.vhd. The test bench files, which provide signal and stimulus information to the simulation tool, are indicated by a \*\_tb.vhd, while the constraints file, which provides information such as pin location, and other design specific constraints, is indicated by the the extension \*.ucf.

#### **Process Window**

Whenever a source file is highlighted, the process window will provide a list of available project actions that may be performed on that specific file. The process window also will provide status, indicating which operations have been completed (indicated by a marker of either a green check, or yellow exclamation mark) or those operations that have been attempted but failed due to an error (red "x").

As an example, highlight the top level VHDL file ACMotorController. vhd. Note that in the Process window, a large group of actions are available as shown in [Figure](#page-2-0) 2.

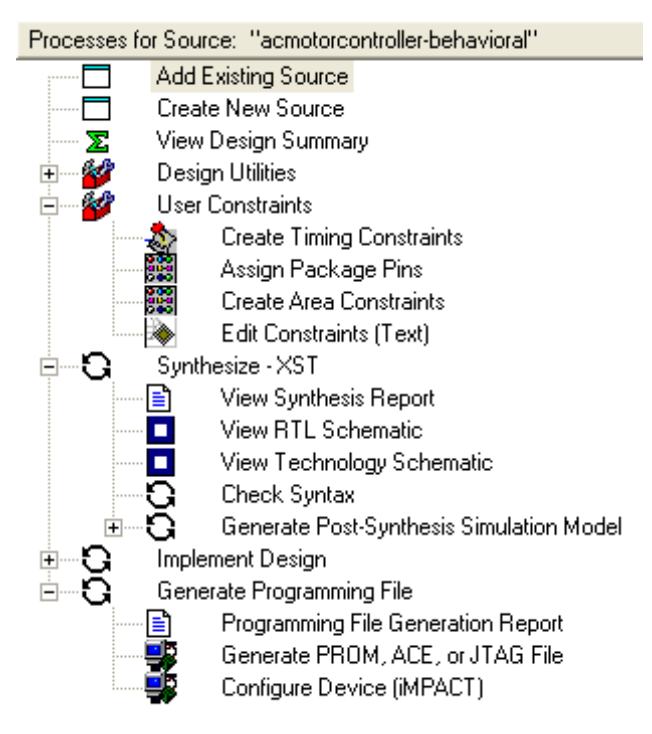

*Figure 2:* **Initial Process Window**

<span id="page-2-0"></span>Because this design will be downloaded to the demonstration board, it is necessary to create the programming file bitstream. To create the bitstream:

Highlight **Generate Programming File**, then right click, and select **Run**

or

Double left click on **Generate Programming File** to begin processing the design.

After the project has been run successfully, and a programming file has been generated, the process window should now resemble [Figure](#page-3-0) 3. Note that associated with some processes, some warnings may have been generated. In most cases, these warnings, which are indicated by the yellow exclamation marks, are benign and may be ignored. As an example, a warning may be generated to indicate that portions of subcomponents may not have been used and

were subsequently optimized out. Green check marks indicate that the process has completed without error or warning. A red "X" indicates that a process failed due to some error that will require user interaction to resolve.

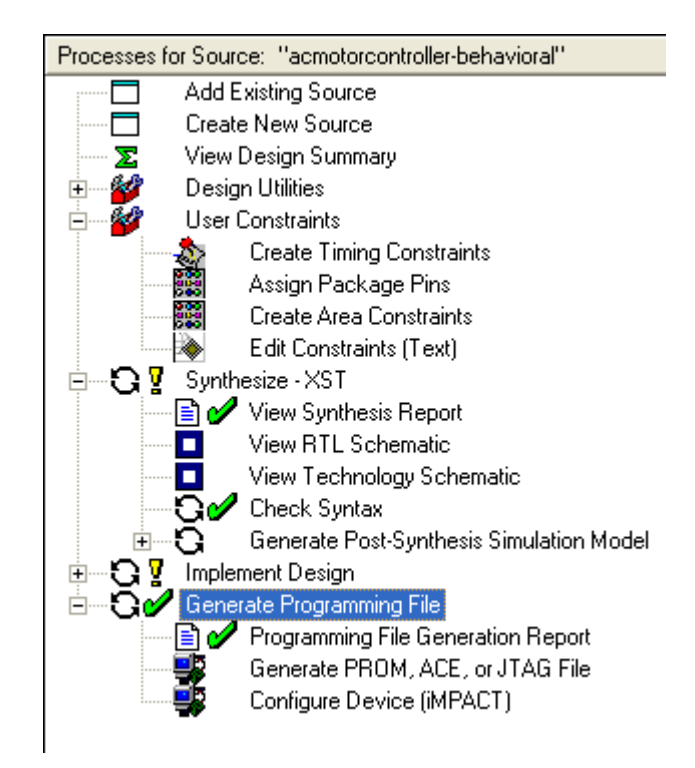

*Figure 3:* **Post Process Window**

#### <span id="page-3-0"></span>**Utility Window**

The utility window section of the GUI provides a working space for activities such as editing files and reading reports. Additionally, Project Navigator uses this area to display the overall design summary information. The summary information, which is accessed by clicking on the Design Summary tab, is useful for obtaining a quick overview of the design and the resources required to implement the project. Once the design has been processed to the point that a programming file has been generated, the utility window should resemble [Figure](#page-4-0) 4

#### **Message Console**

Note also that at the bottom of the Project Navigator GUI there is a window that provides processing and status messages regarding the project. This window has tabs that easily allows for filtration of the messages. Experiment by selecting the Warnings tab immediately below the console.

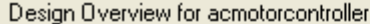

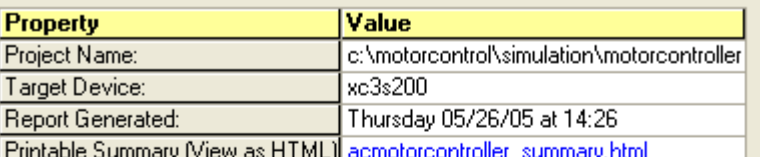

Device Utilization Summary

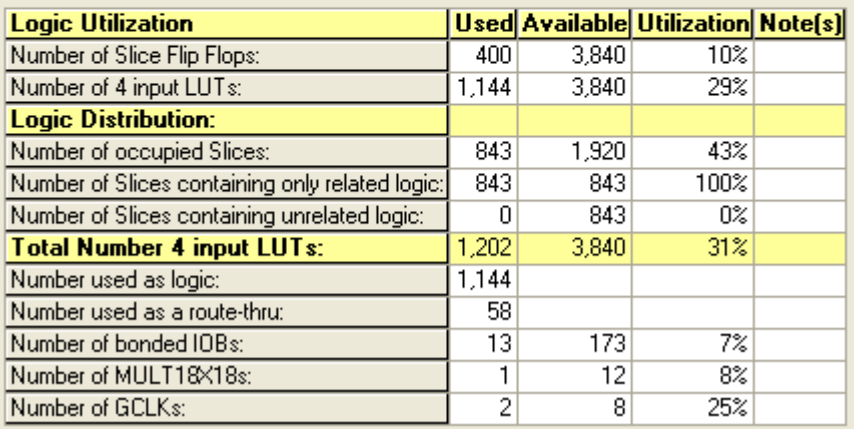

**Simulation** Knowing that the project has been successfully processed by Project Navigator is not an indication that the design operates as desired. The next step in this tutorial involves performing a behavioral simulation.

# <span id="page-4-0"></span>**Behavioral Simulation**

The behavioral simulation of the AC Motor Simulator is easy to accomplish. Within the Source Module window, highlight the test bench which is used to provide the stimulus for the design (ACMotorController\_tb.vhd). Once this is highlighted, double click the **Simulate Behavioral Model** in the Process window as shown in [Figure](#page-4-1) 5 to start the simulation.

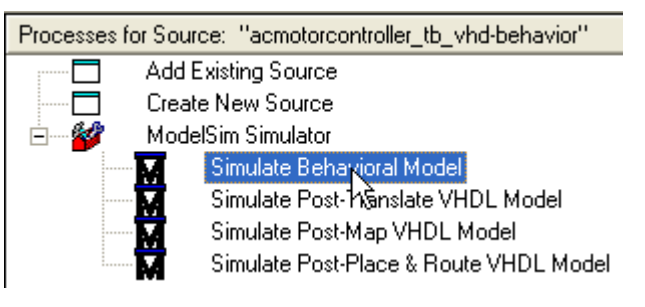

*Figure 5:* **Simulate Behavioral Model**

<span id="page-4-1"></span>Completion of simulation by ModelSim results in four new windows. Select and expand the wave window to view the resulting waveform outputs. Once the window is expanded, access the pull-down menus and select **View>Zoom>Full**. It may take a few moments to regenerate the waveforms.

### **Formatting the Waveform Viewer**

#### **Motor Phase Drivers**

At the bottom of the waveform list shown in [Figure](#page-5-0) 6, there are three signals titled phase\_a, phase\_b, and phase\_c. These are the output values of the PWM outputs and indicate the respective energy levels of the three motor windings. In the initial format, they are represented by binary values. This radix and format can be modified to show the resulting sine waves generated by the design.

Right click on the phase\_a waveform name, and select **Insert Divider**. Set the divider height to 200; this will provide some spacing in the GUI for expanding the waveforms. Inserting a divider will insert a space between the phases and the signals above; in order to observe the waveform signals it will be necessary to now scroll the display downward.

See [Figure](#page-5-0) 6 for additional information.

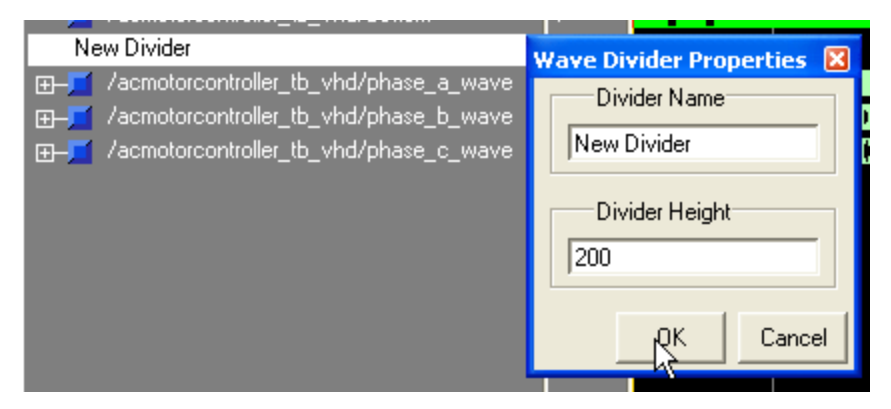

*Figure 6:* **Insert Wave Divider**

<span id="page-5-0"></span>Once the divider has been inserted, modify the three wave buses to display the actual values in a sine fashion. Right click on the phase\_a signal, then select **Format / Analog**. Set the multiplier value to 0.3 as shown in [Figure](#page-5-1) 7.

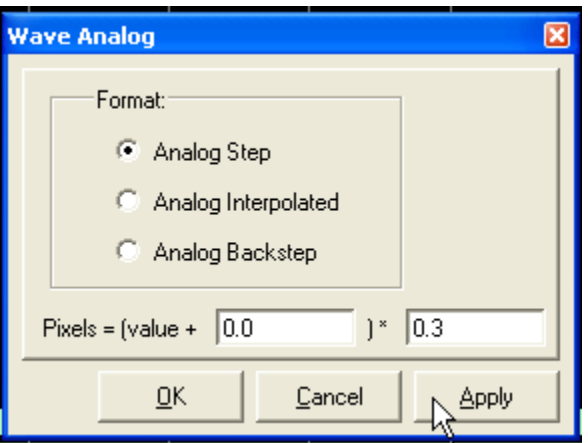

*Figure 7:* **Set Wave to Analog**

<span id="page-5-1"></span>Next, right click on phase\_a again, select **Radix / Unsigned**. Finally, right click on phase\_a, select **Properties,** and modify the wave color. Perform the Format / Radix / Color modification on the two remaining phases. Successful completion of the waveform formatting will yield a

wave display similar to [Figure](#page-6-0) 8. Note that this simulator is capable of providing three types of waveform drive. The default drive upon startup is a primary plus third harmonic; this design also can produce sine waves and 60˚ clip drive.

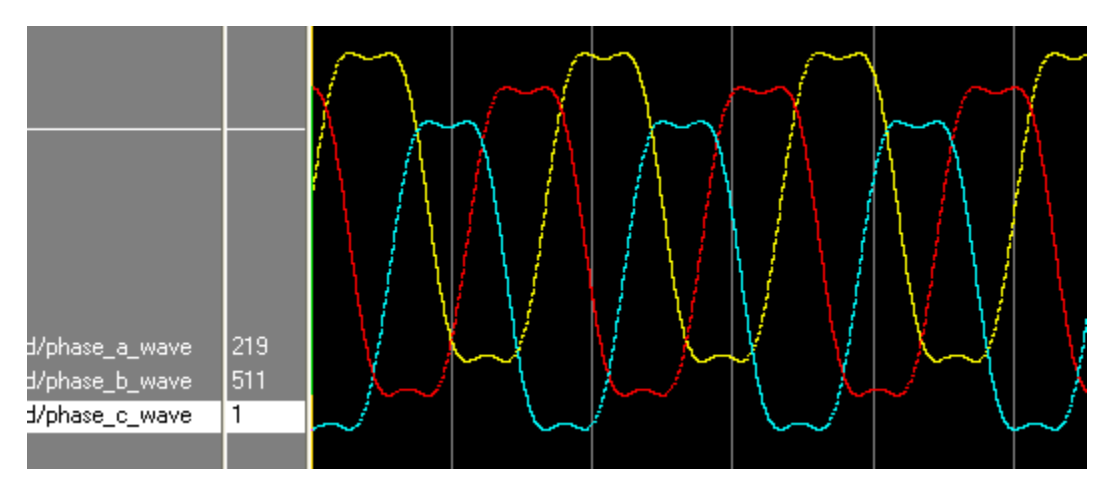

*Figure 8:* **Post Formatted Waveforms**

### <span id="page-6-0"></span>**Deadtime Observation**

This simulator mimics the drive that is provided to a half H-Bridge power driver. These drivers typically consist of two power transistors that provide a high side source and a low side sink. By enabling the high side of one phase driver, and the low side of a different driver, current is supplied through any of phase windings. To avoid catastrophic overcurrents in the power switch devices, it is not desirable to have both the high and low sides of any phase driver on at the same time.

Since power transistors are not capable of instantaneous switching, a small amount of *deadtime* is provided to ensure that both transistors are off before any transistor is enabled. This protects the power stage from being damaged by overcurrent caused by both transistors in one stage being on simultaneously. This can be viewed in the ModelSim waveform viewer by Zooming into the timebase.

From the ModelSim pull-down menus, select **View > Zoom > Zoom Range** and enter a Start value of 39964 s and an End Value of 39976 s and press**OK** to select as shown in [Figure](#page-6-1) 9.

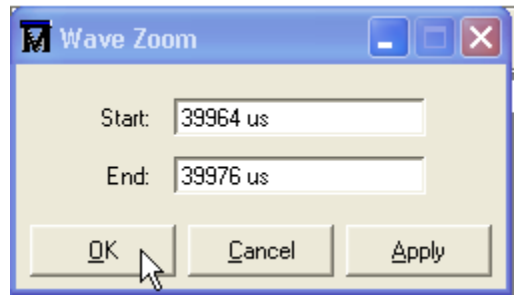

*Figure 9:* **Adjusting Viewing Range of Simulator**

<span id="page-6-1"></span>Observe the wave traces for signals *top* and *bottom*. Note that both signals are off for a period of time before either signal is enabled. The waveform should resemble [Figure](#page-7-0) 10. Note that the amount of deadtime is capable of being configured within the project VHDL source.

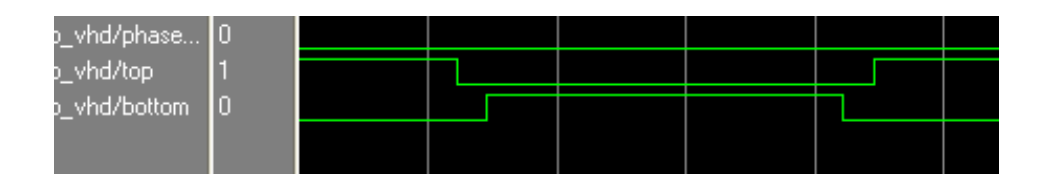

# <span id="page-7-0"></span>**Additional Simulation Experiments**

Once the basic simulation has been run, the user may experiment by modifying the design files and the testbench files to observe the effect on the output of the simulation. Two additional experiments are as follows:

#### **Deadband Modification**

Open the file called ACMotorController\_tb.vhd by double clicking on the filename in the Sources window. Locate in the Generic definition section, the generic called **C\_DEADBAND**. Note that this is an integer, and may be any even whole positive number. Experiment with a different value, reprocess the design, simulate, and observe the resulting differences on the waveforms.

#### **Wave Type Switching**

This design has the ability to generate three different types of AC signals: Sine, 3rd harmonic Sine, and 60 degree Sine clipped. A simple modification to the test bench file will stimulate the design file to output the three different wave types.

To implement this modification, double click on the file named ACMotorController\_tb.vhd. Scroll down to the area that has a comment called --place stimulus here, and type the following:

```
wait for 30 ms;
sineSelect <= '1';
wait for 1 ms;
sineSelect <= '0';
wait for 30 ms;
sineSelect <= '1';
wait for 1 ms;
sineSelect <= '0';
```
This inputs a stimulus to the design that toggles the sineSelect signal high for one ms and then returns it low. When implementing this design in hardware in the next section of this document, the equivalent stimulus would be pressing and releasing the sineSelect button on the demo board, which will modify the output pattern of the PWM drivers. Implement the above changes to the test bench file, and re-run the simulation to observe the waveform changes.

# **Hardware Demonstration**

### **Motor Simulator Filters**

In order to view the resulting waveforms associated with the motor driver tutorial, a minimum of one low pass filter must be created and placed on the outputs from the Spartan-3 Starter Board. All three phases of the motor controller may be observed by creating the three coil simulators. Additionally, the PWM Top and Bottom signals (from one phase) may be observed as well. Refer to [Figure](#page-8-0) 11 for a schematic of the hardware simulation board.

For the purposes of this demonstration and the following photographs, the filters and test points were constructed using a *Digilent Breadboard 1*. The generated phase signals can be observed by using an oscilloscope to view the voltage across each phase capacitor.

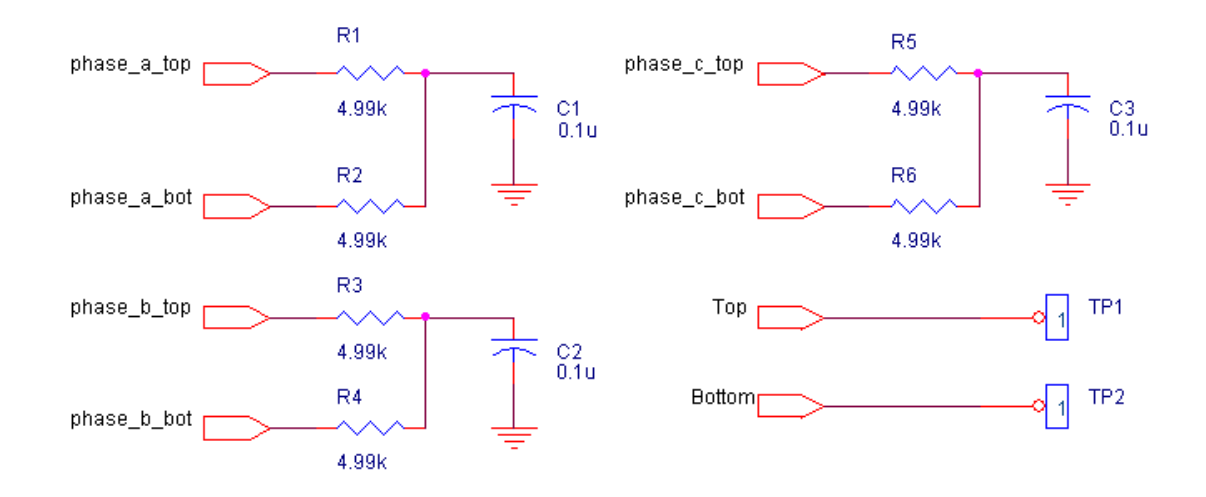

<span id="page-8-0"></span>For pinout definitions for the Spartan-3 demo board, please refer to [Table](#page-8-1) 1.

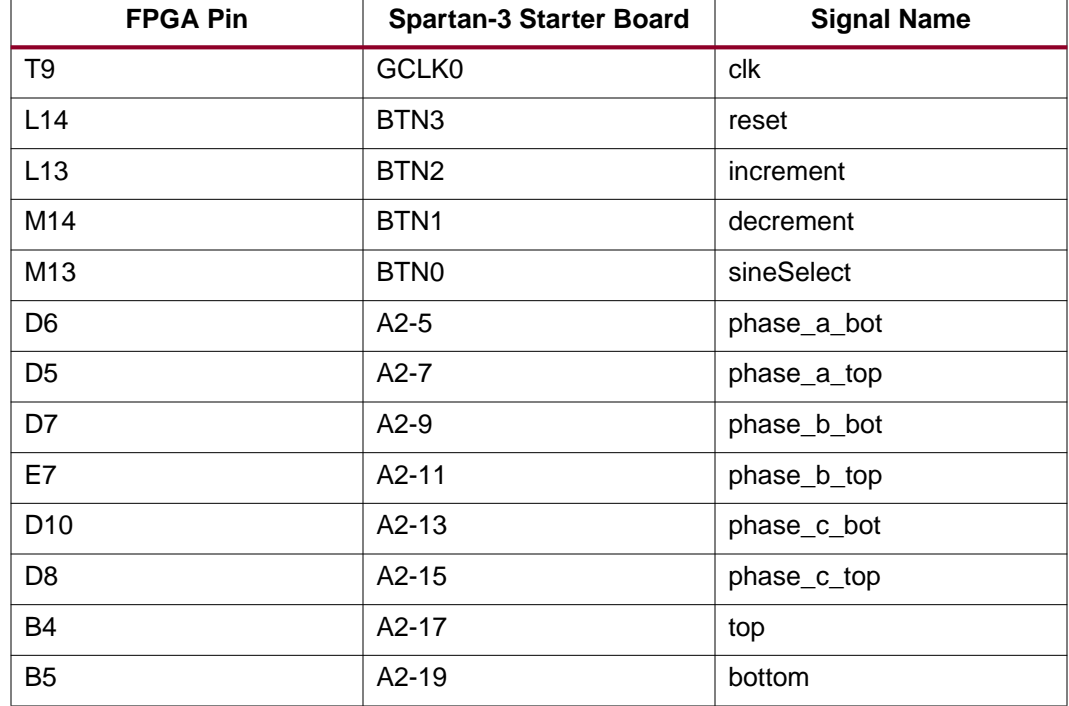

#### <span id="page-8-1"></span>*Table 1:* **Pinout Definitions for Spartan-3 Starter Board**

### **Downloading the Design**

Attach the JTAG configuration cable to the Spartan-3 Starter board and to the appropriate port of the computer. Apply power to the Spartan-3 board; the LED on the PCIV cable module should be green.

In the Project Navigator Sources window, highlight the top level file (ACMotorController.vhd). Next, in the Processes window, double click on the **Configure Device (iMPACT)** operation. The tool may respond with a warning regarding Jtagclock; select **OK** and continue.

The iMPACT window should open showing a device JTAG chain. Note that two devices appear in the chain; one device is a Spartan-3 FPGA and the other device is a configuration PROM. Because this action will cause the downloading of the configuration file directly to the FPGA, the PROM will be placed in bypass, while the FPGA receives the acmotorcontroller.bit file.

To download the bitstream into the FPGA, right click on the XC3S200 device and select **Program**, and then **OK** to initialize download. Note that an option exists to verify the download to ensure that the device was properly configured.

Refer to [Figure](#page-9-0) 12 for an example of programming using the iMPACT utility.

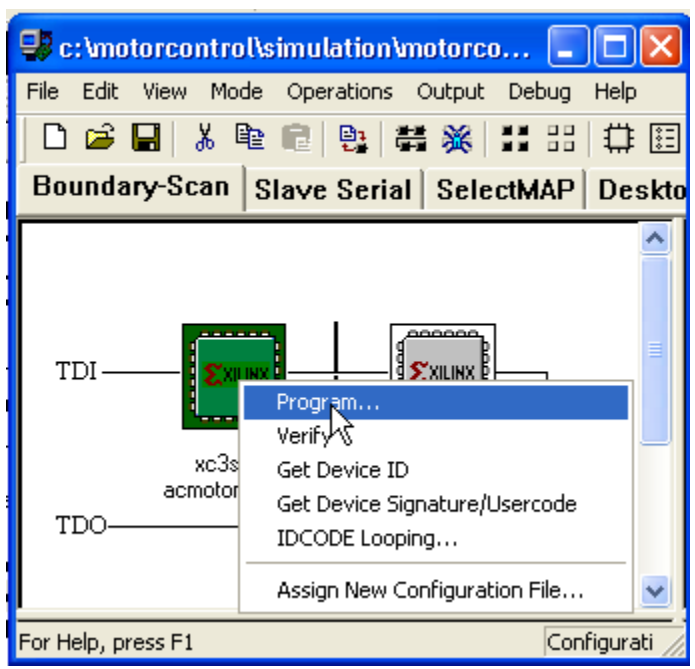

*Figure 12:* **Programming the FPGA**

# <span id="page-9-0"></span>**Examining the Waveform Outputs**

Once the board has been programmed and is driving the R/C loads, examine the waveforms across any or all of the capacitors. The board should come up in a state that creates the third harmonic waveform pattern. Refer to [Figure](#page-10-0) 13 for an oscilloscope image of a third harmonic signal generated from the FPGA outputs.

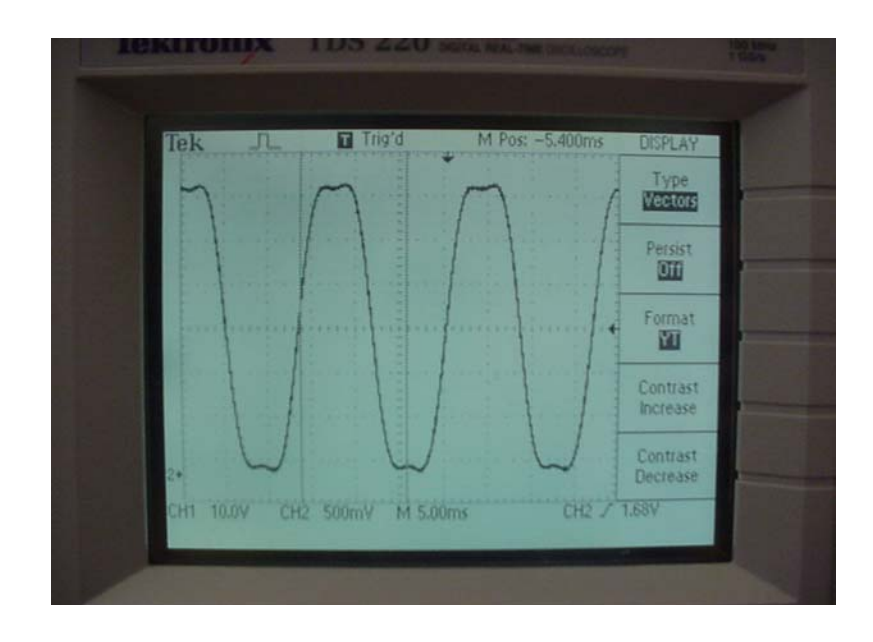

<span id="page-10-0"></span>Pressing BTN0 on the Spartan-3 demo board will vary the waveform from third harmonic, sine, and 60˚ clip.

The default frequency of the waveform is approximately 60 Hz; pressing BTN1 (decrement) or BTN2 (increment) repeatedly will vary the output frequency of the waveform from sub 1Hz to well over 200Hz. Depressing BTN3 will reset the hardware to default conditions.

### **Observing Deadtime**

By attaching two probes to the test points *Top* and *Bottom*, the amount of deadtime between transistors switching may be observed. With a C\_DEADTIME generic value of 4, the amount of deadtime inserted is approximately 240ns. See [Figure](#page-10-1) 14 for a scope image of the deadtime.

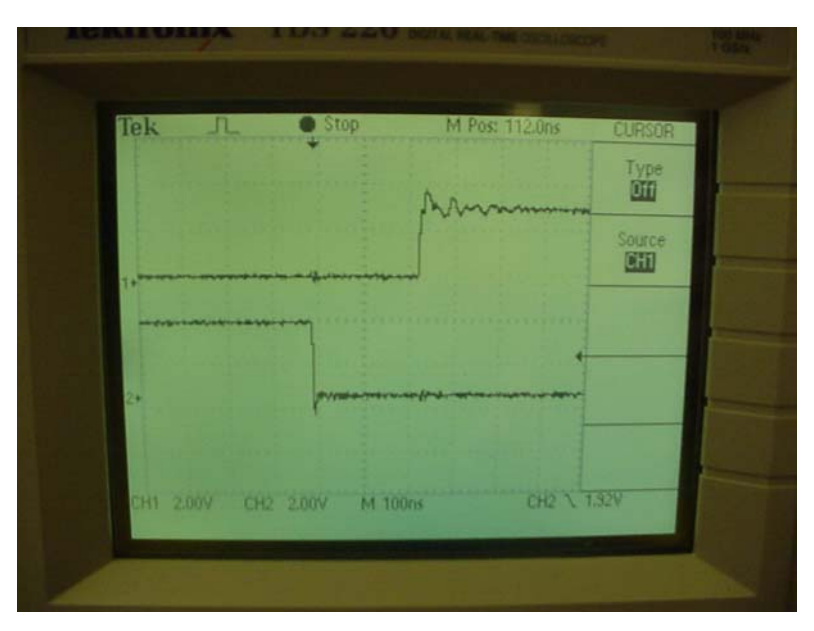

<span id="page-10-1"></span>*Figure 14:* **Scope Shot of Deadtime**

**Conclusion** With a small amount of external hardware, a demonstration system can be constructed that will closely simulate the signals associated with driving a three phase AC Induction motor.

> For more in depth information on the modules associated with motor control, see *XAPP448 Logic Based AC Induction Motor Controller*.

# **Revision History**

The following table shows the revision history for this document.

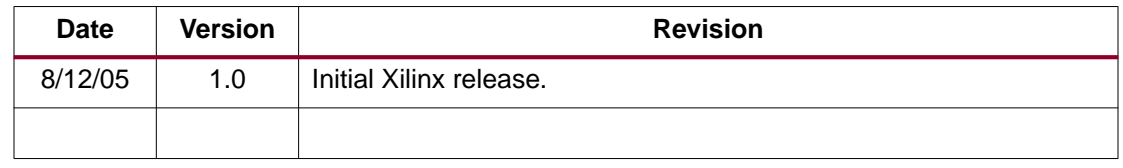